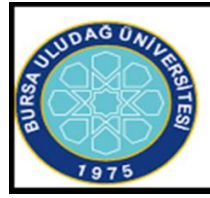

## **BURSA ULUDAĞ ÜNİVERSİTESİ** YENİSEHİR İBRAHİM ORHAN MESLEK YÜKSEKOKULU

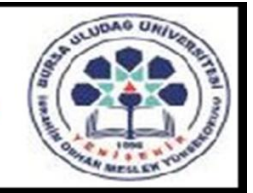

# **UZAKTAN EĞİTİM REHBERİ**

Değerli Öğrencimiz,

Öğreniminiz süresince UKEY ve GOOGLE MEET gibi uygulama ve iletişim ara yüzleri kullanılacaktır. Bu uygulamalara ulaşabilmeniz için **Üniversitemizce sizlere verilmiş olan öğrenci e-posta adreslerinizi (ogr.uludag.edu.tr uzantılı) kullanmanız GEREKLİDİR.**

1. UKEY-Bursa Uludağ Üniversitesi Kurum, Eğitim ve Araştırma Faaliyetleri Yönetişim Sistemi (https://ukey.uludag.edu.tr) Bu sistem ders materyallerinin paylaşımı, sınavlar ve öğretim elemanı- öğrenci iletişimi için kullanılmaktadır. Bunun için Üniversitemizce sizlere verilmiş olan öğrenci e-posta adreslerinizi (ogr.uludag.edu.tr uzantılı) kullanmanız ve UKEY'de DOĞRULATMIŞ OLMANIZ GEREKLİDİR. Kullanım kılavuzu ve açıklamalara http://www.uludag.edu.tr/dosyalar/bilgiislem/ukey/UKEY\_KK.pdf adresinden ulaşılabilir. UKEY kullanımı ZORUNLUDUR.

2. Uzaktan eğitimde dersler GOOGLE HANGOUTS MEET (https://meet.google.com) ile canlı olarak yapılacaktır. Öğretim elemanınca önceden sizlerle paylaşılmış olan derse ait katılım linkini kullanarak, ders programındaki günü ve saatinde, derse katılmanız gereklidir. Kullanım kılavuzu ve açıklamalara https://uludag.edu.tr/dosyalar/oidb/ogrenci\_meet\_v2.pdf adresinden ulaşılabilir. GOOGLE HANGOUTS MEET kullanımı ZORUNLUDUR.

## **Öğrencilerin Meet Toplantılarına Girmek İçin İzlemesi Gereken İşlem Basamakları**

# **A)ÖĞRENCİ MAİL ADRESİ**

**1. Üniversitenin ana sayfasına giriş yapın.** http://www.uludag.edu.tr/anasayfa Sol üst köşeden öğrenci yazan kısma tıklayın.

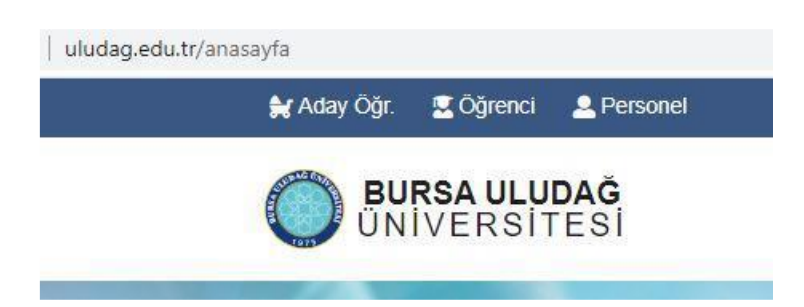

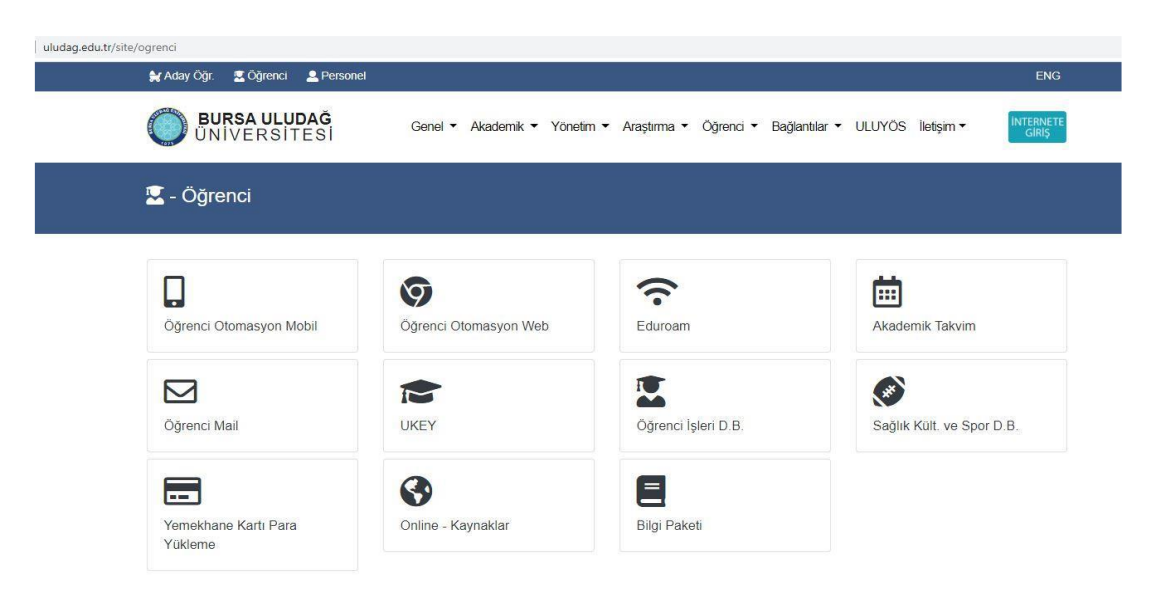

**2. Açılan menülerden öğrenci Mail yazan kısma tıklayınız.** 

**3. Öğrenci no kısmına öğrencinumaranız@ogr.uludag.edu.tr yazınız.**

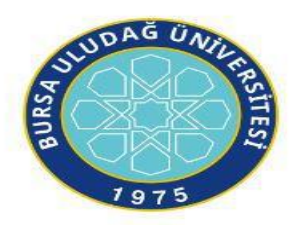

Bursa Uludağ Üniversitesi Mail Servisi

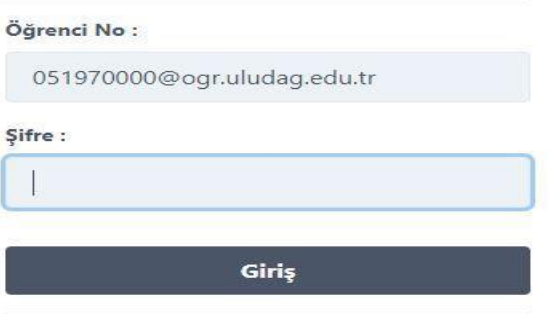

**4. Dersi veren hocanız size toplantı için davet gönderince; bu davet mailinize düşecektir. (Hocanız davet linkini UKEY' den mesaj olarak da atabilir. Bu mesaj da mailinize düşer.) Örnek Mailler:**

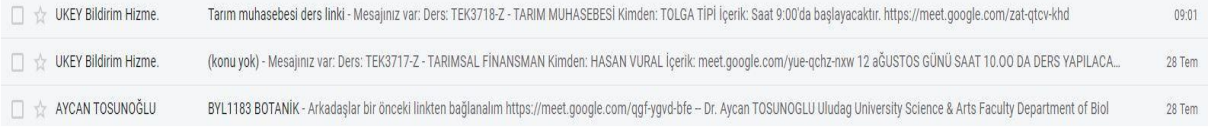

#### **5. Linke tıklayıp toplantıya katılabilirsiniz.**  Örnek Link:

https://meet.google.com/ggf-ygvd-bfe

# **B)UKEY**

**1. Üniversitenin ana sayfasına giriş yapın.** http://www.uludag.edu.tr/anasayfa Sol üst köşeden öğrenci yazan kısma tıklayın.

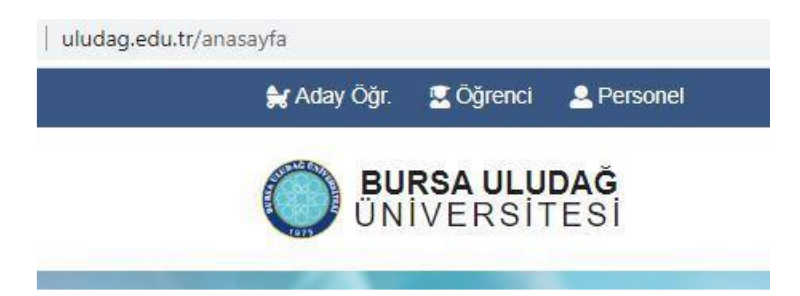

#### **2. Açılan menülerden öğrenci UKEY yazan kısma tıklayınız.**

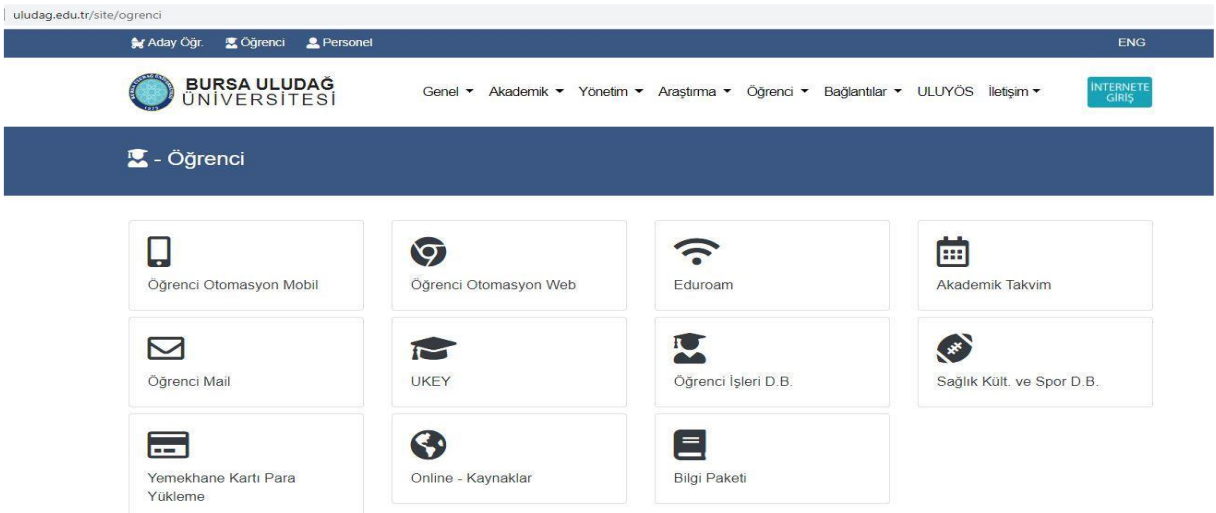

3. Kullanıcı adına öğrenci numaranızı şifre kısmına otomasyon şifrenizi giriniz, öğrenci yazan **kısmı seçiniz, "Giriş Yap" a tıklayınız.**

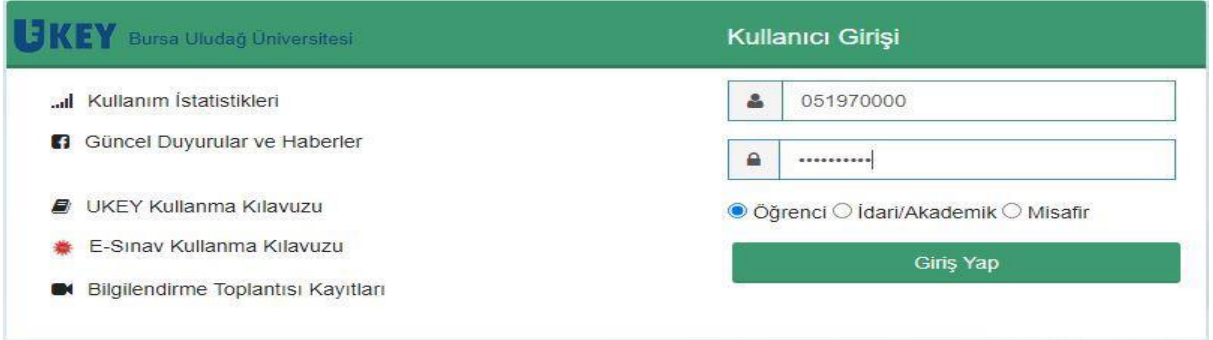

**4. Mail adresiniz doğrulanmamış ise sayfada sağ üstte adınız yazan kısmın yanında kırmızı bir işaret olacaktır. Eğer bu işaret var ise mail adresinizi doğrulamanız gerekmektedir.**

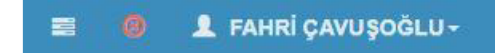

**5. Mail adresinizi doğrulamak için Kullanıcı Ayarlarına tıklayınız.**

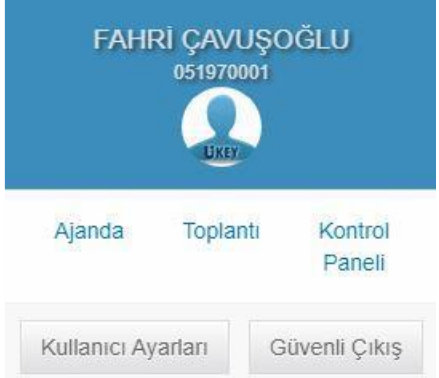

#### **6. Doğrulama kodu göndere tıklayınız. Yukarıda tanımlı olan mail adresinize doğrulama kodu gelecektir.**

**Uyarı:** Tanımlı olan mail adresiniz UKEY' e ilk giriş yaptığınızda üniversitemizin size verdiği "öğrencino@ogr.uludag.edu.tr" şeklinde olan mail adresidir. UKEY' den gelen iletilerin, mesajların gelmesini istediğiniz adrestir bu. Dilerseniz bunu değiştirebilirsiniz. Fakat hocalarınız size ulaşabilmesi, toplantılara sorunsuz şekilde ekleyebilmesi vs. için bu adresi değiştirmemeniz "öğrencino@ogr.uludag.edu.tr" şeklinde kullanmanız tavsiye edilir.

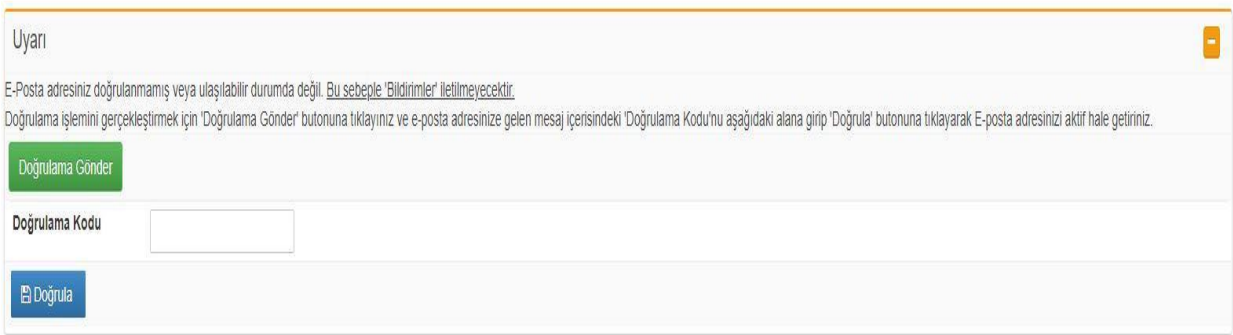

**7. Mail adresinize gidip gelen doğrulama kodunu alınız.**

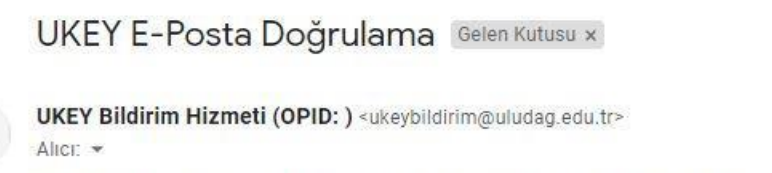

Doğrulama işlemini gerçekleştirmek için ayarlar ekranında girmeniz gereken 'Doğrulama Kodu':

**8. Bu kodu UKEY' de doğrulama kodu yazan alana girip "Doğrula" ya tıklayın.** 

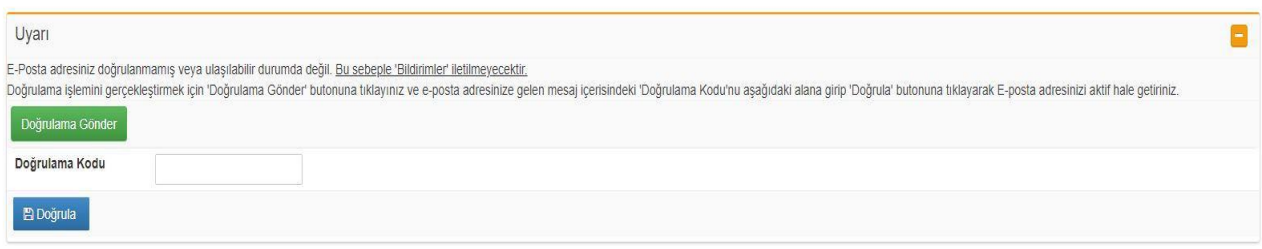

**9. Mail adresiniz doğrulanmış ise sağ üstte isminiz yazan yerin yanındaki işret yeşil olacaktır.** 

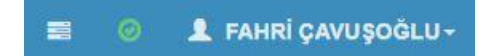

**10. UKEY ana sayfasına girdiğiniz zaman sol üstte aldığınız dersler yer almaktadır. İlgili derse tıklayıp dersler ilgili bilgi, içerik, materyal ve sınavlara buradan ulaşabilirsiniz.**

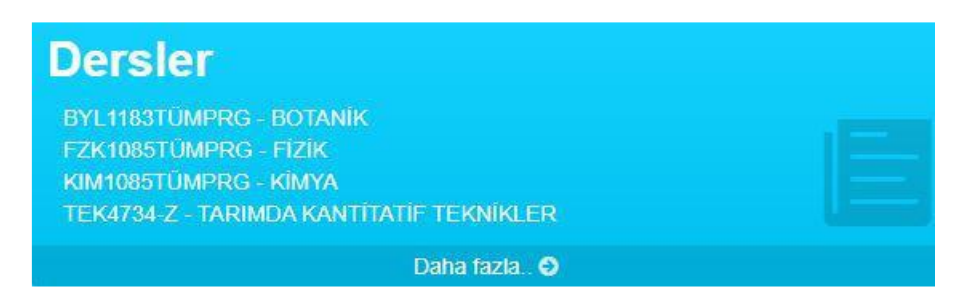

**11. Hocanız sanal toplantı linklerini ders içeriklerinde de paylaşmış olabilir. Ders içeriklerini kontrol etmenizde de fayda bulunmaktadır.**

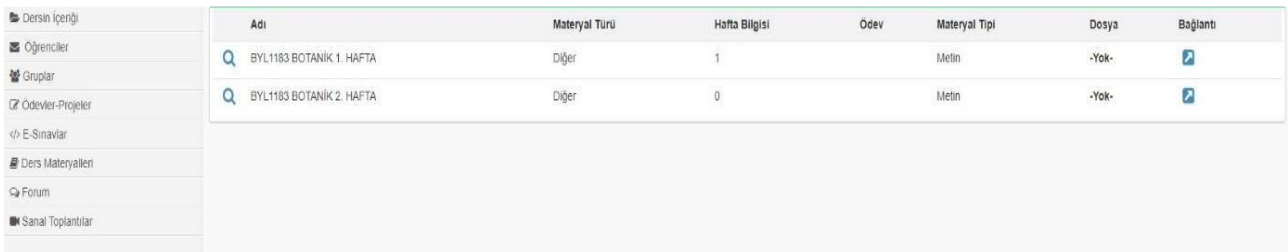